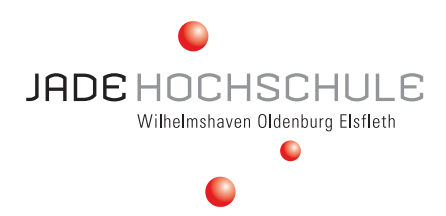

# **Anleitung zur Änderung des virtuellen Hintergrundes bei Webex**

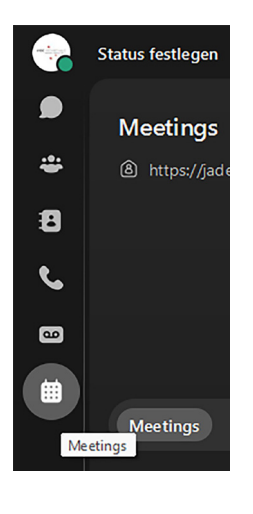

## **Schritt 1:**

Wählen Sie in Ihrer Webex-Ansicht links den untersten Punkt "Meetings" aus.

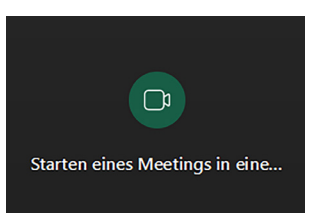

## **Schritt 2:**

Starten Sie ein Meeting indem Sie die Kamera im grünen Kreis auswählen.

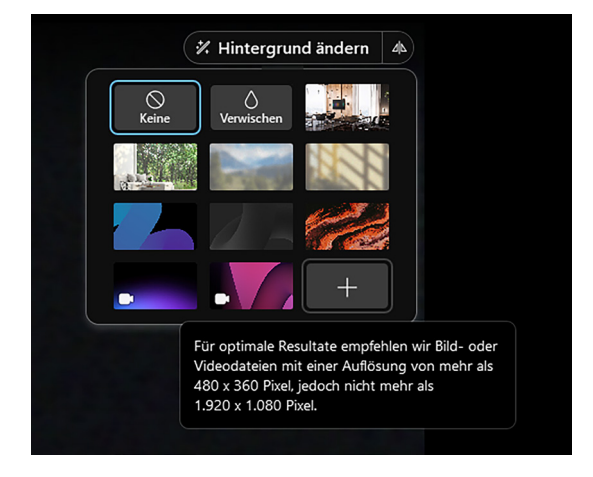

### 00 Datei für virtuellen Hintergrund auswählen  $\times$ Suchen in: Filmtergruende\_Webex\_jpgs **JODPE** Schnellzugriff Desktop Webex\_Hintergru... Webex\_Hintergru.. **Bibliotheke** Dieser PC **P** Webex Hinterarun Netzwerk **Dateiname**  $\boxed{\text{Offnen}}$  $[{\bf Weber\_Hintergnund\_grav\_rot\_Algemein\_Leitbi}~\smallsmile]$ Dateityp: Alle Dateien (\*.jpg, \*.jpeg, \*.png, \*.gif, \*.mp4 od( ~ Abbrechen

## **Schritt 3:**

Sobald Sie ein Meeting gestartet haben, erscheint oben rechts die Auswahl "Hintergund ändern". Wählen Sie diese aus und klicken Sie unten rechts auf das "+" um einen Hintergund hinzuzufügen.

## **Schritt 4:**

Wählen Sie den gewünschten Hintergrund aus. Anschließend wird der gewünschte Hintergrund in Ihrem Webex Fenster angezeigt.